Title: Slide # 1.1- Welcome

#### On-screen text (OST):

Kingdom Kids Teacher Training

Thank you for attending

"Begin" button

Kingdom Kids logo

Voiceover (VO): n/a

#### **Animation notes:**

Starts with blank slide and logo, then first line of OST fades in, followed by stock photos appearing at half second intervals, then second line of OST appears, followed by the Begin button.

### Image:

# Kingdom Kids Teacher Training

Thank you for attending

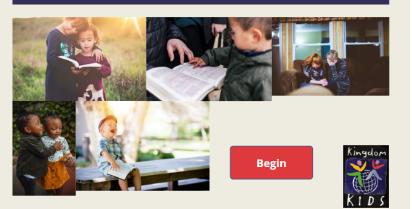

### **Programming notes:**

All colors of objects and text were chosen from logo other than the slide background color. That was a lighter neutral one that complemented the other colors well. Hidden variable for having viewed the show is set as false at this point. It will be used later when the user can refer back during the simulation and assessment.

Title: Slide # 1.2- Choose your guide

#### On-screen text (OST):

Kingdom Kids Teacher Training

Thank you for attending

"Begin" button

Kingdom Kids logo

**Voiceover (VO):** Choose the person you would like to guide you through the training by clicking on them.

#### **Animation notes:**

Starts with Choose your guide title and logo, then all characters fly in from bottom simultaneously.

#### Image:

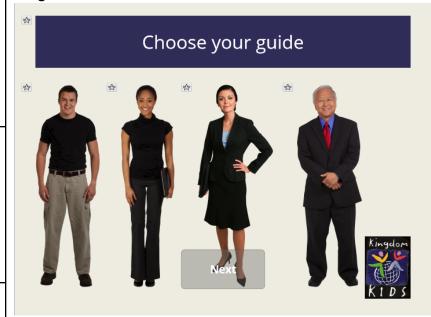

## **Programming notes:**

Next button does not appear until a character is selected. They may change their minds at this point about which character they would like to select, but after this it is locked in.

Title: Slide # 1.3- Give your guide a name \*REMOVE\* On-screen text (OST): Image: Give your guide a name. Give your guide a name Enter your guide's name here Next button Voiceover (VO): Choose the name you would like your guide to have. It does not have to be your own name. Enter your guide's name here Next **Animation notes:** n/a

#### **Programming notes:**

Next button is always present, but if they don't type in a name first, when they click next it will produce a message that they must select a name. If they receive the error message then correct the issue, they may need to click next twice due to system limitation.

# Title: Slide # 1.4- Training introduction On-screen text (OST): Image: Hello, my name is %name%. I am here to guide you through the training. The work you do is of the utmost importance, so we want to set you up to be as successful as possible. through the training. The work you do is of the utmost Our agenda today: Our agenda today: To welcome you and let you know how valued you and the work you do are. To set a goal for what you can provide to the children in your class. To welcome you and let you know how valued you and the work you do are. To set a goal for what you can provide to the children in your 3) To familiarize you with the processes, procedures, and resources involved with running your class. 4) To practice those skills. To familiarize you with the processes, procedures, and resources involved with running your class. To practice those skills. Next button Next Voiceover (VO): n/a **Animation notes:** Next button appears after 10 seconds.

## **Programming notes:**

%Name% is a variable placeholder and will show whatever name they typed in. The blanks space on the left is where their guide will appear.

Title: Slide # 1.5- Training objectives On-screen text (OST): Image: After this training you should be able to: Identify at least one strength you bring to the classroom After this training you should be able Recall procedures and resources applicable to teachers. Determine correct responses to issues faced in the classroom. 1) Identify at least one strength you bring to the classroom 2) Recall procedures and resources Voiceover (VO): n/a applicable to teachers. 3) Determine correct responses to issues faced in the classroom. Next **Animation notes:** Next button appears after 10 seconds. **Programming notes:** The blanks space on the left is where their guide will appear.

Title: Slide # 1.6- Choose your age group

#### On-screen text (OST):

Choose your age group

Toddlers and Younger

Pre K through Grade 2

Grades 5 & 6

**Voiceover (VO):** While some of the knowledge and skills required are common for all age groups, there are unique needs for each age group. Your training will be customized to meet those unique needs.

#### **Animation notes:**

Next button appears only after one group is selected

#### Image:

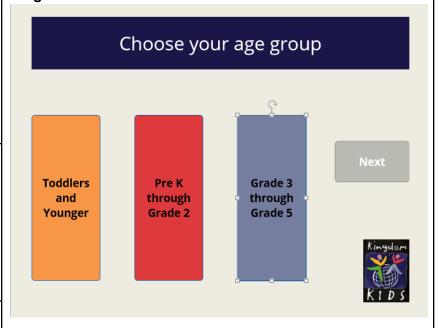

### **Programming notes:**

No guide on this slide. They may change selection until the next button is clicked. After that, the choice is locked in for the rest of the training. It sets to a variable. I have the slides in four stacks: A main one of all of the common slides and then one for each age group. The training will progress and bounce between the main stack and one age group stack.

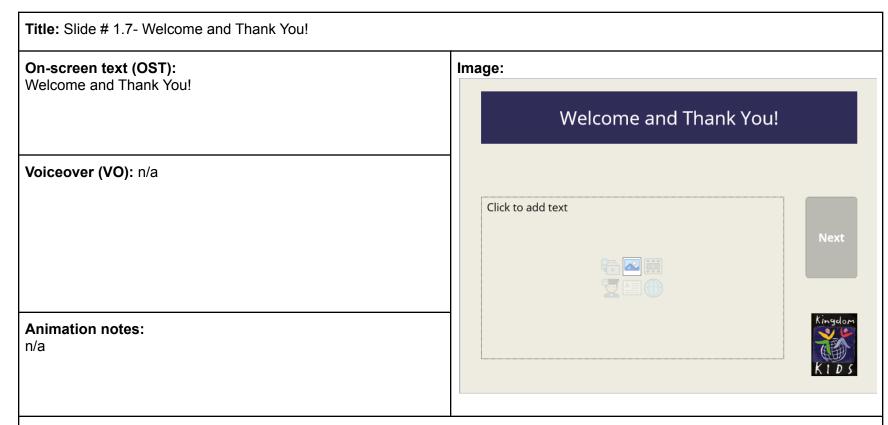

## **Programming notes:**

This is where your recorded video will appear with play button. Guide will be visible on top of the video looking down. Next button will appear when video completes. Subtitles will be available with video.